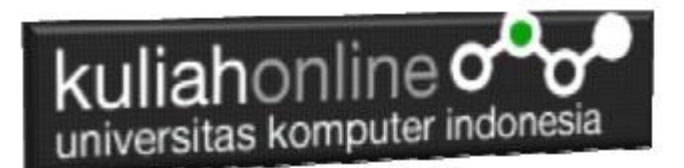

#### Pengenalan HTML

#### Oleh:Taryana Suryana M.Kom Teknik Informatika Unikom

[taryanarx@email.unikom.ac.id](mailto:taryanarx@email.unikom.ac.id) [taryanarx@gmail.com](mailto:taryanarx@gmail.com) Line/Telegram: 081221480577

Join Zoom Meeting <https://us04web.zoom.us/j/3629329963?pwd=ZUhWcXl6RHp3dTNKZmlxWkUrV2ZCQT09>

> Meeting ID: 362 932 9963 Passcode: 8HQiXn

#### **Pendahuluan**

- Pengenalan Web Browser
- Electronic Mail (E-Mail)
- Pengantar Desain Website dengan HTML

#### Pengertian Web Browser

Web Browser adalah sebuah Software Aplikasi yang digunukan untuk menerima, menampilkan, dan menerjemahkan informasi dari world wide web (wikipedia). Dan salah satu informasi itu dibuat dalam format HTML.

Kode HTML yang kita buat akan diterjemahkan oleh web browser agar tampil seperti yang dirancang. Pada dasarnya seluruh web browser dapat menampilkan kode HTML sama baiknya, namun jika sudah berbicara mengenai desain halaman, tiap-tiap browser memiliki beberapa perbedaan.

HTML dirancang dan diatur oleh sebuah badan standarisasi dunia yang khusus menangani web, yaitu W3C (World Wide Web Consortium). Hal ini dikarenakan tiaptiap program web browser menerjemahkan kode-kode HTML secara berbeda-beda, sehingga di perlukan sebuah standar yang sama untuk seluruh browser.

Namun pada penerapannya, standar ini hanya merupakan rekomendasi. Beberapa web browser membuat aturannya sendiri.

Salah satu yang terkenal adalah Internet Explorer pada sekitar tahun 2000-an. Hampir 90% web browser yang digunakan saat itu adalah Internet Explorer, dan IE tidak sepenuhnya mengikuti rekomendasi W3C. Sedangkan web browser Opera yang mencoba menerapkan standar W3C tidak terlalu populer. Perbedaan aturan penerjemahan HTML di antara web browser inilah yang terus menjadi tantangan bagi Programmer web.

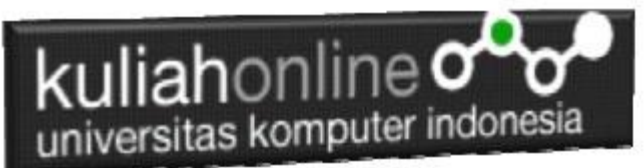

Sekarang Internet Explorer tidak lagi sekuat dulu. Web Browser Mozilla Firefox dan Google Chrome telah menguasai lebih dari 50%, dan IE juga telah berusaha menerapkan standar W3C, termasuk web browser terbaru mereka: Microsoft Edge.

### Fungsi Web Browser

Untuk mempelajari HTML, web browser adalah perangkat utama yang kita butuhkan. Ibarat bahasa pemrograman lainnya, Web Browser adalah Compiler dan intrepreter HTML. Anda bebas menggunakan web browser yang disukai, namun dalam tutorial Belajar HTML ini saya akan menggunakan Google Chrome.

### Memilih Aplikasi Editor HTML

Memilih sebuah aplikasi editor HTML tidaklah terlalu sulit. Aplikasi editor HTML digunakan untuk mempermudah kita membuat kode HTML. HTML sendiri pada dasarnya hanya text biasa yang ditulis dalam kode-kode khusus. Web Browser-lah yang akan menerjemahkan kode HTML ini menjadi sebuah tampilan halaman web. Untuk membuat kode HTML maupun halaman web sederhana, kita tidak perlu menggunakan aplikasi yang besar dan berat. Aplikasi Notepad bawaan Windows sebenarnya sudah cukup untuk membuat kode HTML. Namun untuk tutorial belajar HTML kali ini saya akan menggunakan aplikasi Notepad++.

#### Text Editor Notepad++

Aplikasi Notepad++ bisa di download secara gratis dari http://notepad-plusplus.org/download/ dimana pada saat tutorial ini diupdate pada September 2020, versi terakhir adalah v7.8.9, berukuran sekitar 3.95MB. Notepad++ merupakan aplikasi editor text gratis ringan namun memiliki banyak fitur. Salah satunya adalah fitur pewarnaan code (syntax highlighting). Fitur ini akan memudahkan penulisan HTML.

Untuk dapat mengikuti Mata Kuliah Pemrograman WEB ada beberapa perangkat lunak (software) yang harus disiapkan dan di Install di Komputer Anda, yaitu sebagai berikut:

- 1. Text Editor, bisa menggunakan Notepad++, Visual Studio Code, Atom, dan lain-lain
- 2. Web Browser, bisa menggunakan Chrome, Mozilla, Internet Explorer, Microsoft Edge dan lain-lain

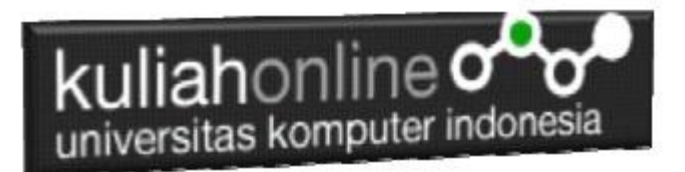

Pada Materi ini dan materi selanjutnya Text Editor yang akan digunakan adalah dengan menggunakan Notepad++ dan browsernya menggunakan chrome

### Download Notepad++ ada di :

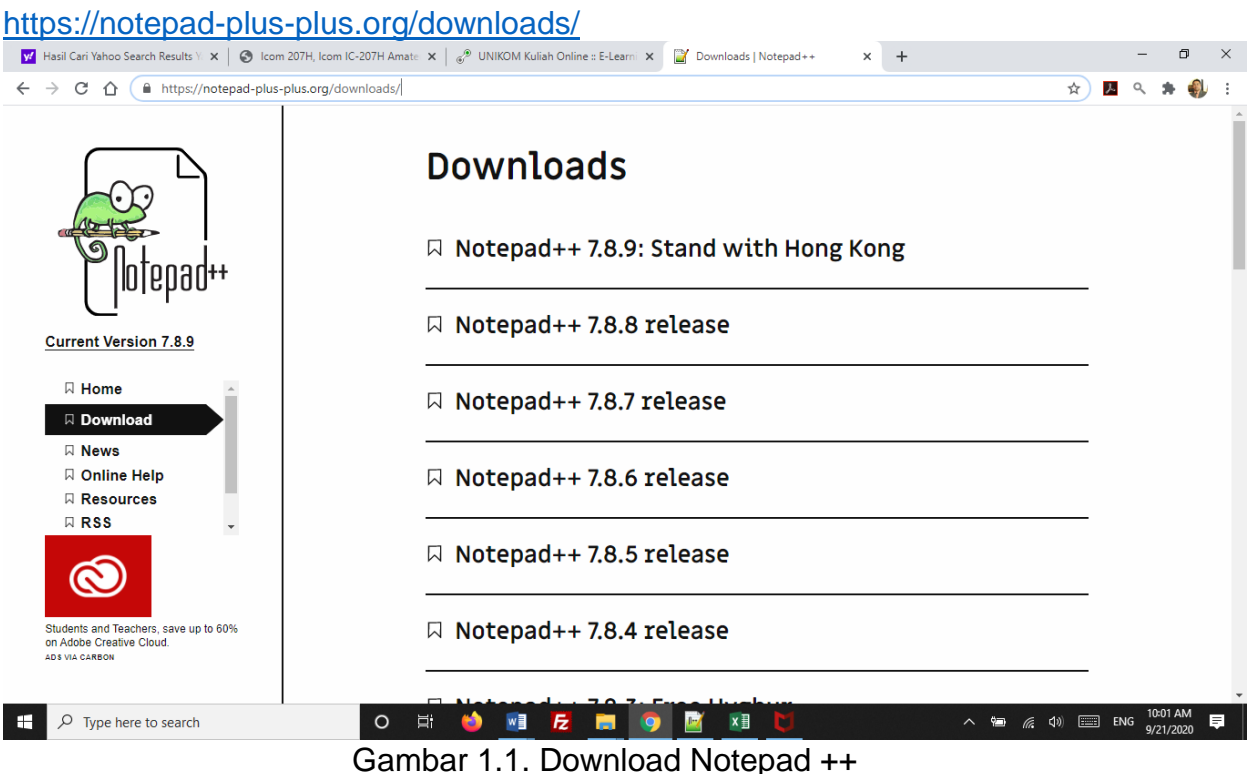

Ada 2 Pilihan Flatform Windows, ada yang versi 32 Bit, dan versi 64 Bit,

Pada Materi ini penulis menggunakan Notepad++ versi 64-bit x64, setelah berhasil didownload, kemudian lanjutkan dengan menginstallasikan notepad++, jika berhasil diinstall kemudian jalankan, maka akan ditampilkan jendela seperti berikut:

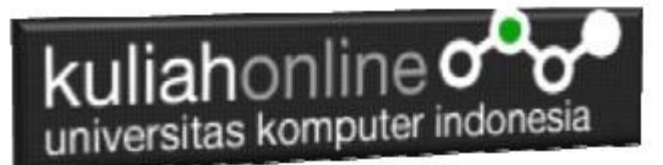

#### Program Pertama dengan HTML

#### Pada jendela editor Notepad++ tuliskan code program berikut:

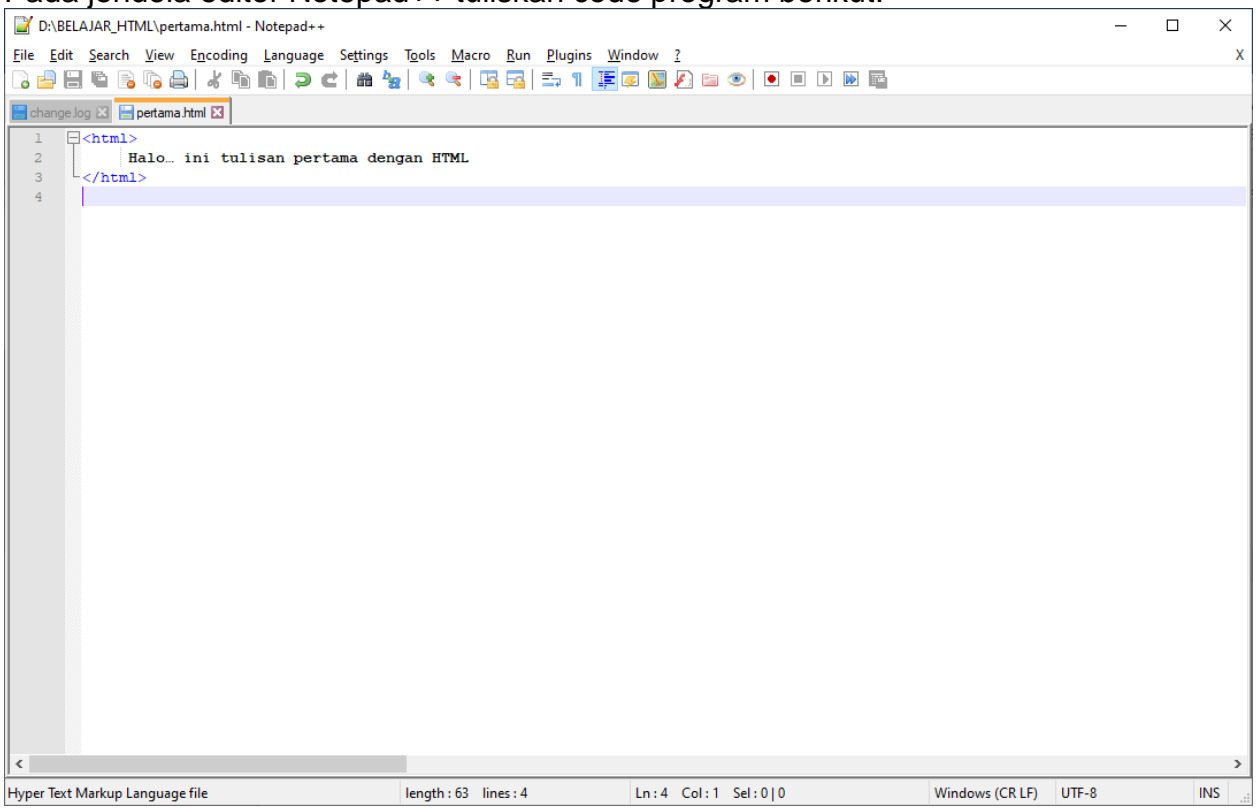

Gambar 1.2. Menuliskan Kode Program Pada Notepad ++

#### Menyimpan Kode Program

Setelah mengetikan Kode Program diatas, selanjutnya adalah menyimpannya kedalam media penyimpanan anda, caranya adalah Pada Jendela Notepad++, Pilih menu File, kemudian Save, misalnya simpan di drive D:\BELAJAR\_HTML\pertama.html

|                                                                                                    | liahonline <sup>o</sup><br>universitas komputer indonesia |                                                                                                 |                |                     |              |
|----------------------------------------------------------------------------------------------------|-----------------------------------------------------------|-------------------------------------------------------------------------------------------------|----------------|---------------------|--------------|
| Save As                                                                                                    |                                                           |                                                                                                 |                |                     | ×            |
|                                                                                                    | > This PC > DATA_2_TB (D:) > BELAJAR_HTML                 | $\checkmark$                                                                                    | O<br>Ō         | Search BELAJAR_HTML |              |
| New folder<br>Organize $\blacktriangledown$                                                                            |                                                           |                                                                                                 |                | 胆 ▼                 | ℯ            |
| 3D Objects<br>Α                                                                                                    | ᄉ<br>Name                                                 | Date modified                                                                                   | Type           | Size                |              |
| Desktop<br>Documents<br>Downloads<br>Music<br><b>Pictures</b><br>Videos<br>SSD_WIN(C:)<br>$\Box$ DATA_2_TB (D:) $\lor$ | $\bullet$ pertama                                         | 9/22/2020 6:47 PM                                                                               | Chrome HTML Do | 1 KB                |              |
| File name:                                                                                                    | pertama                                                   |                                                                                                 |                |                     |              |
|                                                                                                    |                                                           | Save as type: Hyper Text Markup Language file (*.htm);*.htm;*.shtml;*.shtm;*.xhtml;*.xht;*.hta) |                |                     | $\checkmark$ |
| $\land$ Hide Folders                                                                                                   |                                                           |                                                                                                 | Save           | Cancel              | d.           |

Gambar 1.3. Menyimpan File HTML

#### Membuka File Dengan Browser

Untuk menampilkan hasil dari kode program pertama.html yang tadi sudah dibuat, dapat dilakukan dengan cara, pada Jendela Windows Explorer, Click kanan pada file yang akan dibuka, kemudian pilih open With->Google Chrome

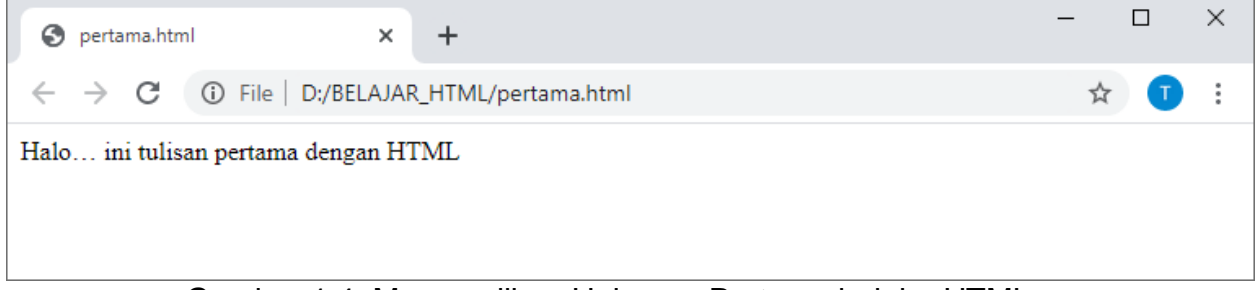

Gambar 1.4. Menampilkan Halaman Pertama belajar HTML

#### Pengertian E-Mail

E-Mail adalah singkatan dari Electronics Mail atau dalam bahasa Indonesia disebut Surat Elektronik merupakan sarana dalam mengirim surat yang dilakukan melalui media internet. Media internet yang dimaksud bisa melalui komputer atau handphone yang memiliki akses internet. Pada umumnya mengirim surat biasa akan di kenakan biaya (Membeli Perangko) namun pada Surat Elektronik hanya dibutuhkan sambungan internet.

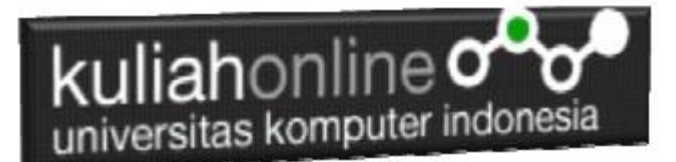

### Fungsi E-mail

E-mail adalah alamat resmi kita di dunia maya. Dengan menggunakan email kita dapat terhubung dalam berbagai kegiatan internet, seperti bergabung di situs jejaring sosial semisal Facebook, Twitter atau Instagram maka saat pendaftaran akan membutuhkan email. Saat ini, Email telah berkembang hingga memiliki fungsi yang sangat beragam. Mengirim file, foto, video dengan teman dan keluarga menjadi lebih mudah

Anda Mahasiswa yang kuliah di Unikom akan memiliki E-Mail dengan domain @email.unikom.ac.id, E-mail ini digunakan untuk seluruh aktivitas akademik yang ada di Unikom, seperti mengikuti perkuliahan online, registrasi, perwalian, nilaionline dan lain sebagainya.

Cara menggunakan E-Mail unikom sama halnya seperti anda menggunakan Gmail (Google Mail) hal ini dikarenakan Unikom yang sudah bekerja sama dengan Google dalam hal Pemanfaatan Google Apps for Education.

|                                                                       | <b>O</b> pertama.html                   | $\times$              | <b>O</b> pertama.html<br>$\times$ | M Kotak Masuk (1.002) - taryanarx X                           | $+$                                                                          |        |        | □ | $\times$  |
|-----------------------------------------------------------------------|-----------------------------------------|-----------------------|-----------------------------------|---------------------------------------------------------------|------------------------------------------------------------------------------|--------|--------|---|-----------|
| C<br>mail.google.com/mail/u/4/#inbox<br>$\leftarrow$<br>$\rightarrow$ |                                         |                       |                                   |                                                               | $O_{T}$<br>☆                                                                 | $\top$ |        |   |           |
| <b>Tulis</b>                                                          |                                         | C<br>÷<br>□▼          |                                   | 1-50 dari 1.012<br>$\left\langle \right\rangle$               | $\mathcal{P}$                                                                | ブー     |        |   |           |
|                                                                       |                                         |                       | Google<br>Y.                      |                                                               | google <b>Notifikasi keamanan</b> - Perangkat baru telah login ke taryanarx@ |        | 05.13  |   | Q         |
| □                                                                     | <b>Kotak Masuk</b><br>1.002             |                       | <b>UNIKOM</b><br>$\Sigma$         |                                                               | [AbsensiUnikom] Log Absen Pulang Selasa, 22 September 2020 - Log             |        | 04.00  |   |           |
| ŵ                                                                     | Berbintang<br>Ditunda<br>Q<br>Terkirim. |                       | Google Scholar Aler.<br>53        |                                                               | google 3 new citations to articles by taryana suryana - [PDF] Best Prod      |        | 03.13  |   | $\bullet$ |
| ⇒                                                                     |                                         |                       | <b>UNIKOM</b><br>Y.               |                                                               | [AbsensiUnikom] Log Absen Masuk Selasa, 22 September 2020 - Log A            |        | 21 Sep |   |           |
| Meet                                                                  |                                         |                       | <b>UNIKOM</b><br>57               |                                                               | [AbsensiUnikom] Log Absen Pulang Senin, 21 September 2020 - Log A            |        | 21 Sep |   | ÷         |
|                                                                       | Rapat baru                              |                       | <b>UNIKOM</b><br>Y.               |                                                               | [AbsensiUnikom] Log Absen Masuk Senin, 21 September 2020 - Log A             |        | 20 Sep |   |           |
| п<br>Rapat saya Baru                                                  |                                         | <b>UNIKOM 2</b><br>52 |                                   | Pengisian Rencana Studi 10115473 - MUHAMAD IQBAL, Tahun Akade |                                                                              | 20 Sep |        |   |           |
| Hangout                                                               |                                         |                       |                                   |                                                               |                                                                              |        |        |   |           |

n Status na Studi 10115473 - MUHAMAD IOR Gambar 1.5. Halaman inbox E-Mail Unikom Penulis

### HTML (Hypertext Markup Language)

*Hypertext Markup Language* (HTML) adalah bahasa yang digunakan untuk menulis halaman web. HTML merupakan pengembangan dari standar pemformatan dokumen teks yaitu *Standard Generalized Markup Language* (SGML). HTML pada dasarnya merupakan dokumen ASCII atau teks biasa, yang dirancang untuk tidak tergantung pada suatu sistem operasi tertentu.

HTML dibuat oleh Tim Berners-Lee ketika masih bekerja untuk CERN dan dipopulerkan pertama kali oleh browser Mosaic. Selama awal tahun 1990 HTML mengalami perkembangan yang sangat pesat. Setiap pengembangan HTML pasti akan menambahkan kemampuan dan fasilitas yang lebih baik dari versi sebelumnya.

Kegunaan bahasa ini ialah untuk memanipulasi browser sehingga dapat menampilkan informasi yang dapat dibaca oleh pengguna komputer.

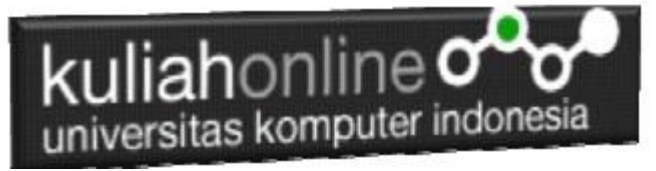

Materi yang akan dibahas meliputi diantaranya:

- Dasar–Dasar HTML
- Menambahkan Efek Karakter Fisik pada Halaman Web
- Menambahkan Efek Karakter Logika
- Membuat Tabel
- Membuat Daftar
- Mengatur Tampilan Dokumen
- Membuat Link
- Menempatkan Gambar ke dalam Web
- Menambahkan Obyek-Obyek Multimedia
- Membuat Formulir HTML
- Membuat Frame
- Membuat Web Site

### Tampilan Dokumen HTML Sederhana

Suatu dokumen HTML yang paling sederhana setidak-tidaknya mempunyai elemen-elemen seperti di bawah ini..

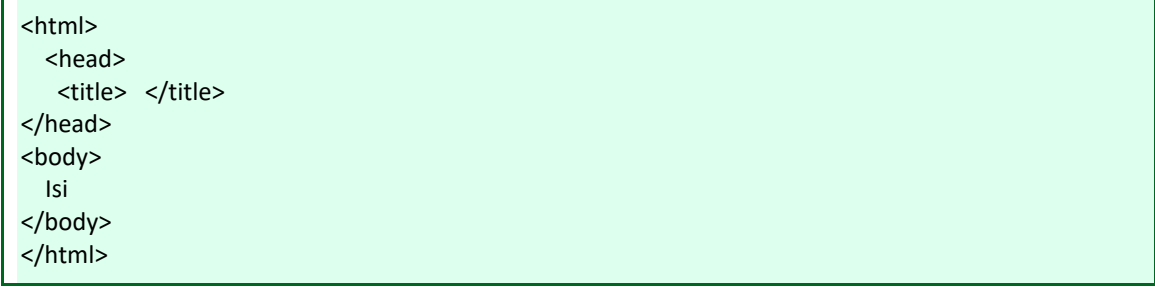

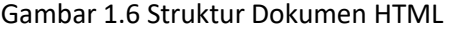

- Setiap dokumen HTML terdiri atas <HTML></HTML>, <HEAD></HEAD>, <TITLE></TITLE> dan <BODY></BODY>
- Diantara perintah <TITLE> dengan </TITLE> terdapat bagian judul untuk dokumen yang akan dibuat, sebagai contoh "*Belajar html*"
- Antara <HTML> sampai dengan </HEAD> disebut sebagai bagian pertama.
- Antara <BODY> sampai dengan </HTML> disebut bagian kedua / isi

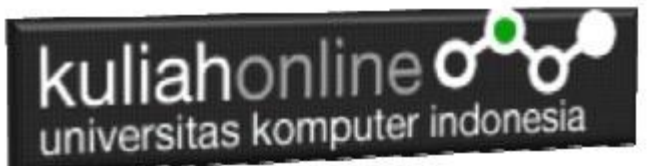

Untuk jelasnya tuliskan kode program berikut pada halaman baru notepad++ anda:

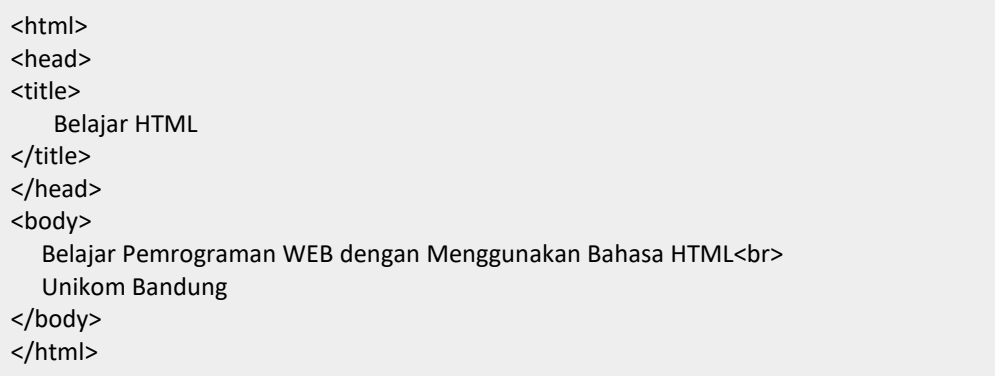

#### Gambar 1.7. Latihan1.html

 Setelah selesai menuliskan dokumen tersebut di atas lakukan perintah FILE SAVE, atau SAVE AS nama file **latihan1.html** dan pada bagian perintah SAVE AS TYPES pilih ALL FILES

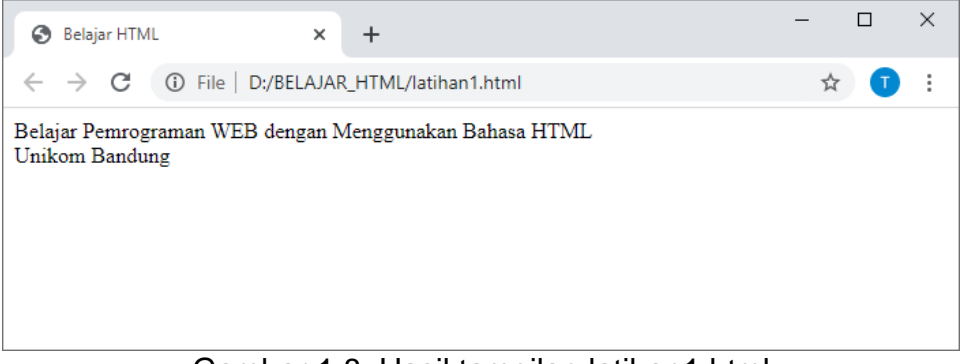

Gambar 1.8. Hasil tampilan latihan1.html

#### Menambahkan Isi pada Bagian Body

Isi dalam dokumen HTML ditempatkan di antara bagian <BODY> sampai dengan </BODY>. Untuk menambahkan isi tersebut dapat dilakukan dengan cara sebagai berikut:

Contoh Program

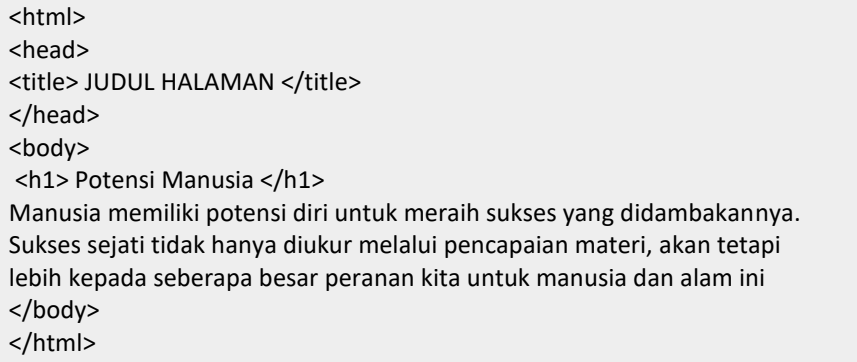

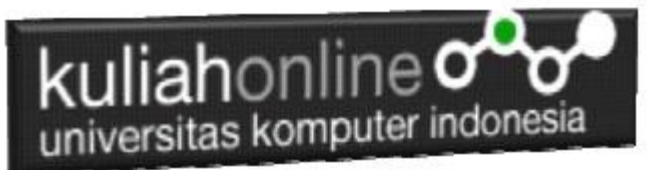

Di bagian <BODY> sampai dengan </BODY> diisi dengan Header Halaman contohnya adalah "Potensi Manusia". Cara membuatnya ialah dengan menggunakan perintah <H1> sampai dengan </H1>. Perintah H1 digunakan untuk membuat HEADER atau Kepala Berita.. Setelah itu ditambahkan Caption atau penjelasan singkat mengenai isi halaman tersebut..

Setelah selesai menuliskan semua bagian dokumen tersebut, lakukan perintah FILE SAVE AS dengan nama file **latihan2.html**

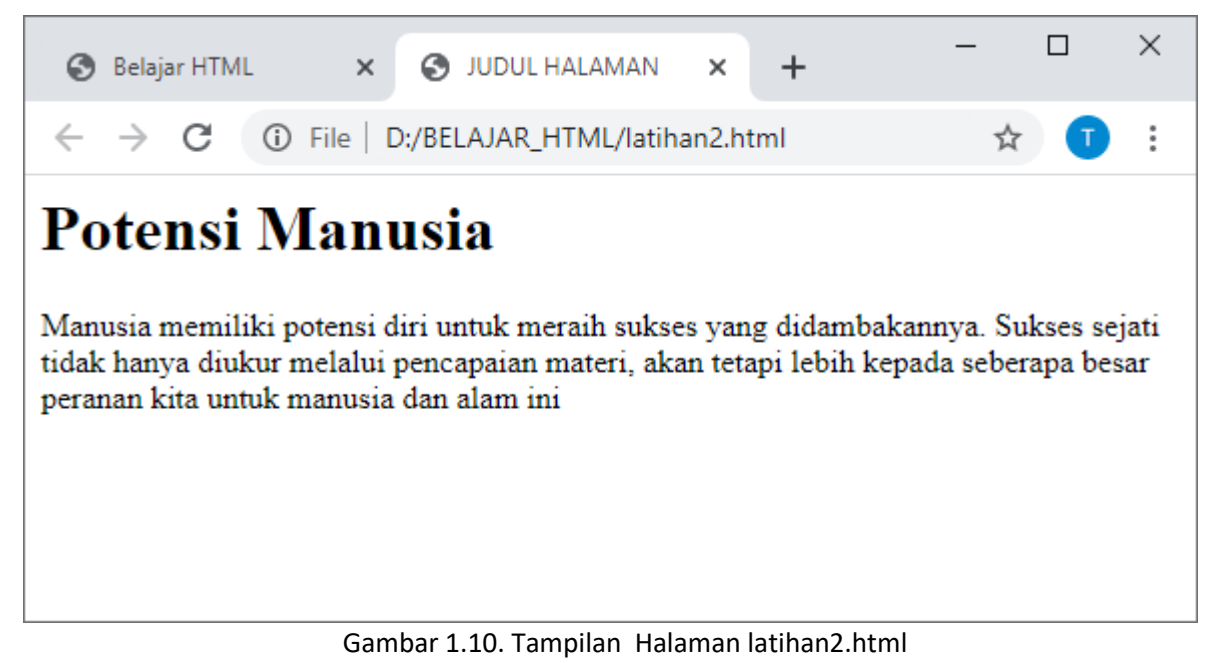

# Upload Latihan ke

## https://Kuliahonline.unikom.ac.id

Setelah program latihan1.html dan latihan2.html selesai dibuat dan hasilnya sesuai dengan tampilan yang ada di materi ini:

Dengan menggunakan Word Copy Paste Kode program latihan1.html dan latihan2.html beserta tangkapan layar hasil keluarannya (screenshot), kemudian kirim ke Modul Tugas yang ada di kuliahonline.unikom.ac.id, **Nama Filenya: TUGAS-1-NIM-NAMA** Bisa dalam format Docs atau PDF Dikumpulkan Paling Lambat Setiap Hari Minggu Sore

Terimakasih, selamat belajar

\*Aplikasi Internet Menggunakan HTML, CSS & Java Script, Taryana Suryana, Koesheryatin, Elexmedia Komputindo